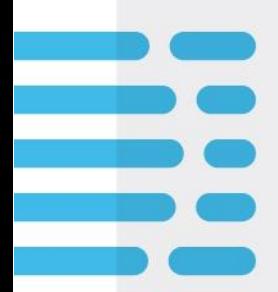

**IQVIA Dental In Touch**

# **BE IN TOUCH WITH THE DENTAL WORLD**

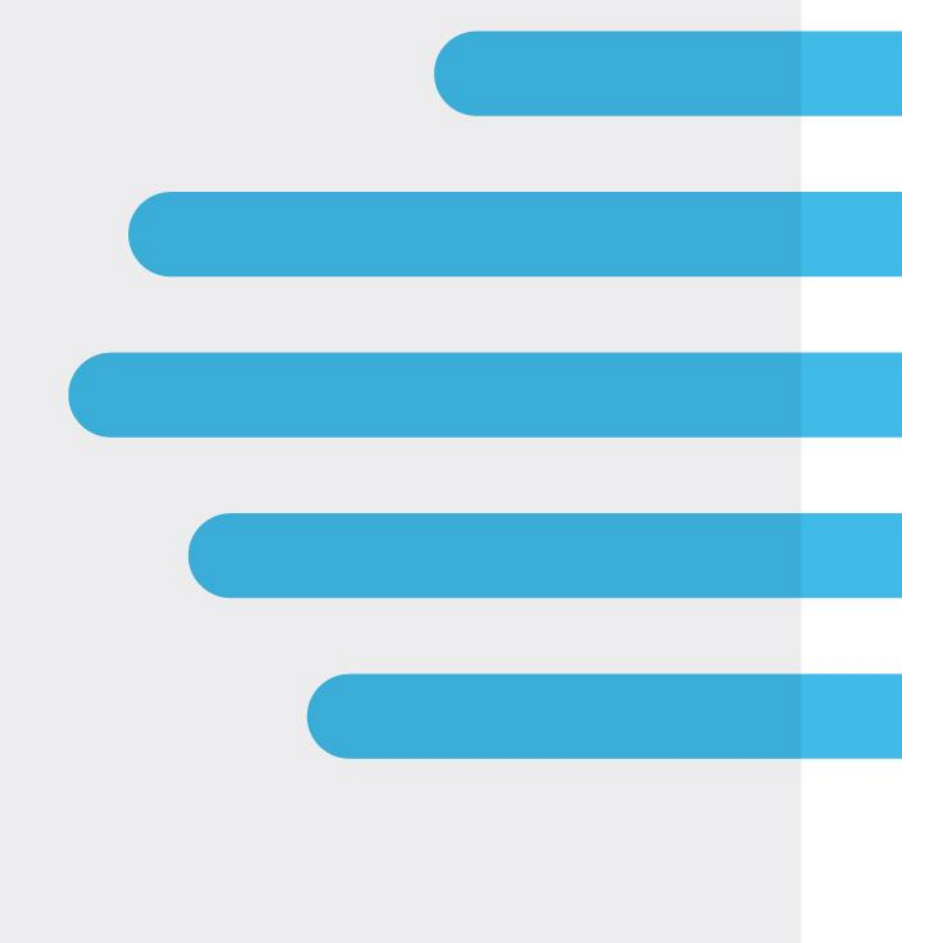

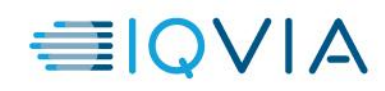

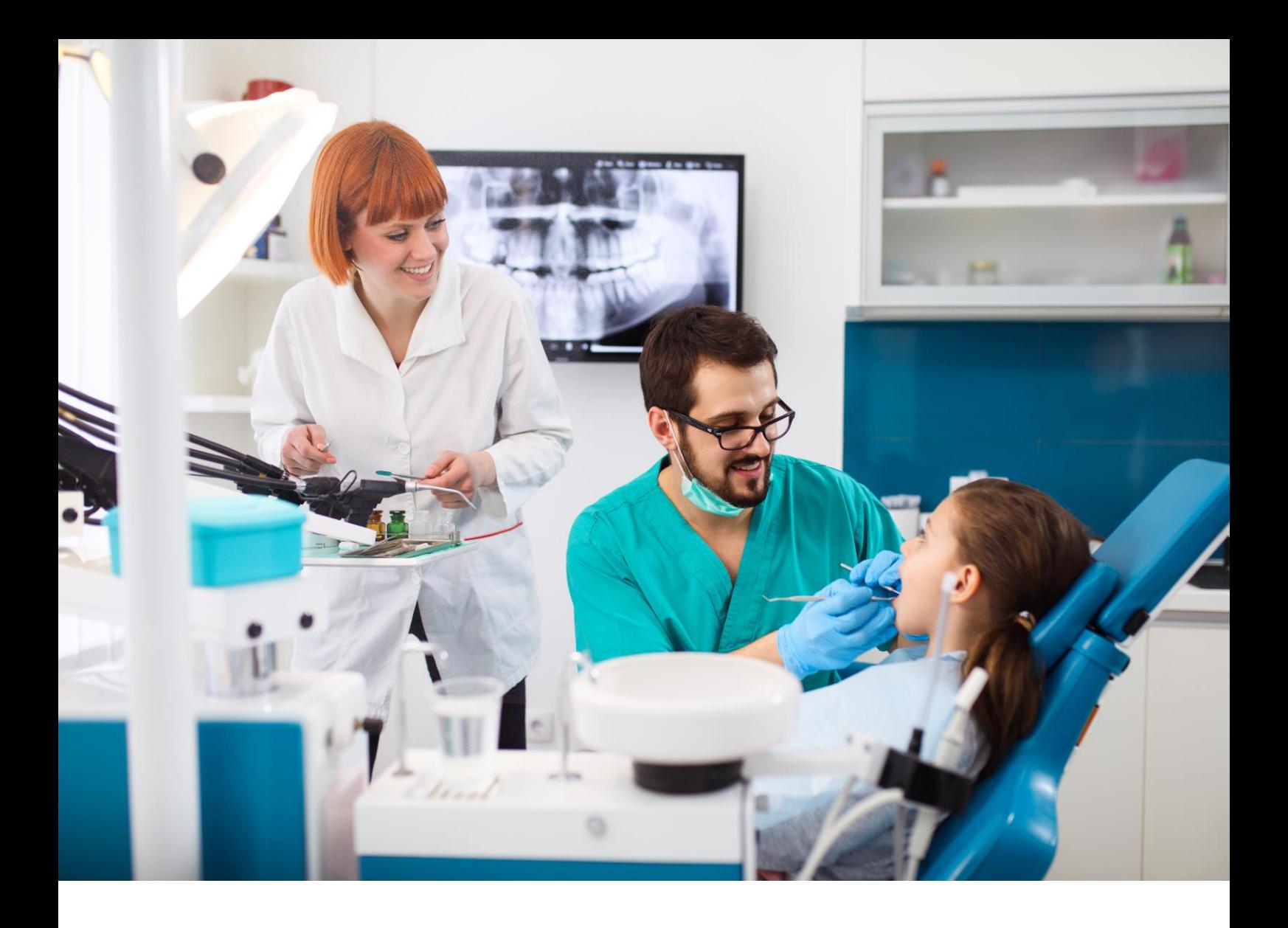

# Login handleiding

Laat u leiden en kom rechtstreeks in contact met de belangrijkste partners op de Dental-markt.

- ✓ **Lees aandachtig** de richtlijnen op de laatste pagina om te registreren
- ✓ Dankzij het IQVIA Dental In Touch platform zal u in de toekomst van nog meer bewegingsvrijheid genieten
- ✓ Ontdek in deze brochure de vele voordelen die uw dagelijks werk zullen vereenvoudigen

#### *Samengesteld door*

*IQVIA België en Luxemburg Corporate Village, Davos Building, Da Vincilaan 7, 1935 Zaventem, België*

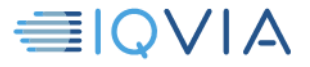

# **A. OVERZICHT**

## **1.Home**

#### **Welkom**

**Onze partners, belangrijkste spelers van de Dental-wereld**, zullen u hier op de IQVIA Dental In Touch website verwelkomen. Via dit extern digitaal platform krijgt u als tandarts of mondhygiënist immers rechtstreeks toegang tot de diensten van de dental-wereld **24 uur op 24, 7 dagen op 7**.

#### **Berichten**

De meest recente producten worden hier in een **handig kort overzicht** getoond. U kan op ieder bericht doorklikken om alle details te kunnen lezen.

#### **2. Nieuws**

Hier kan u de **actuele berichten** raadplegen over :

- Nieuws over de laatste producten
- Uitleg omtrent de verschillende formules
- Varia

#### **3. Bestellen**

Via deze module kan u een **directe bestelling van stalen** bij uw gewenste deelnemende partners plaatsen. Een efficiënt systeem werd voor u ontworpen:

- $\checkmark$  Nieuwe bestelling
- ✓ Historiek van uw bestellingen
- Ingave van uw bestelling in een overzichtelijk 3-stappen systeem
- Alle producten zijn handig gegroepeerd per productgroep
- Informatie van bestelhoeveelheden en het aantal stuks per doos
- Opvolging status van bestelling
- Mogelijkheid tot afdrukken van uw bestelling
- Raadplegen van uw laatste 2 webbestellingen
- …

#### **4. Producten**

Gegroepeerd per productrubriek kan u hier **alle details van de verschillende producten** raadplegen. Wat is hier dan beschikbaar?

- Box hoeveelheden van de stalen
- Foto's van de producten

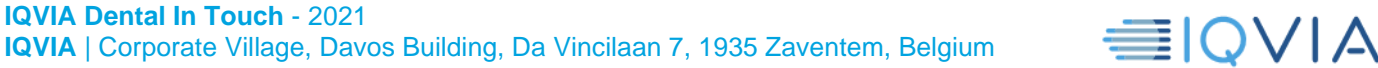

### **5.Patiënten-advies**

Bij deze rubriek stelt IQVIA Dental In Touch staan specifieke **patiënten-adviezen ter beschikking.**

#### **6.Media**

Via deze rubriek vindt u een aantal **promotionele video's** die meer uitleg bieden omtrent de verschillende producten.

# **7. FAQ**

Indien u **specifieke vragen** heeft kan u terecht bij deze rubriek waarbij een aantal veel gestelde vragen beantwoord worden. Deze vragen kunnen ingedeeld worden als volgt:

- Meldingen van bijwerkingen
- **Bestelproces**
- Leveringsproces
- Overige vragen

#### **8.Links**

**Voor meer informatie** kan u terecht bij deze rubriek die u links weergeven betreffende bedrijfswebsites en product websites.

#### **9.Contact**

Wenst u door uw **afgevaardigde gecontacteerd** te worden omtrent vragen betrekkende tot patiënten-advies, stalen, afspraken of andere vragen kan u het **contactformulier invullen** via deze rubriek.

Ook kan u de contactgegevens terugvinden indien **u bijwerkingen wil melden of een dringende medische** vraag wil stellen.

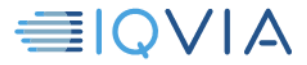

### **B. REGISTRATIE**

Indien u nog niet geregistreerd bent kan je klikken op '**Klik hier om u in te schrijven!**'

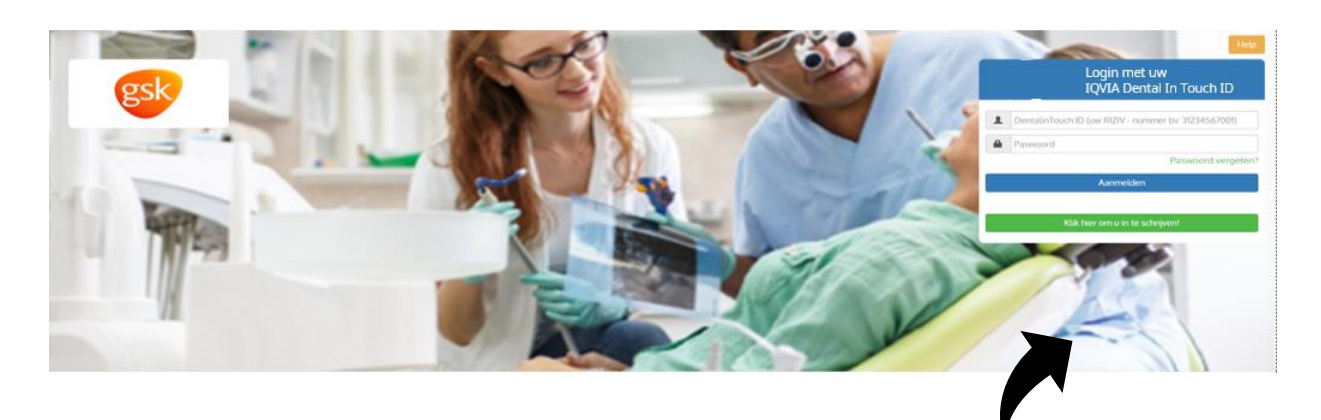

Eenmaal op gedrukt, komt u op de "**registratie pagina**".

Gelieve deze pagina grondig te lezen en, indien u akkoord bent, op ''**Ik ga akkoord**''

#### Link naar andere websites

Deze website kan koppelingen ('links') of verwijzingen naar andere websites bevatten. Koppelingen naar deze websites worden uitsluitend verleend voor het gemak van onze bezoekers. Toegang tot die websites is op risico van de gebruiker. Dit privacybeleid is niet van toepassing op deze websites. Het is aangewezen, telkens wanneer u een website bezoekt, het privacybeleid van de betreffende website te raadplegen.

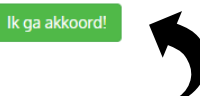

Dit leidt u naar uw persoonlijke gegevens pagina: Hier dient u al uw persoonlijke gegevens aan te vullen. **Invulvakken, aangeduid met \*** zijn verplichte vakken.

Al de andere zijn optioneel maar kunnen interessant zijn voor de na-verwerking.

- **Kies allereerst** het klanten type
- Als **mondhygiënist krijgt** u als IQVIA Dental In Touch ID het ingevulde email adres (dit moet uniek zijn)
- Als **Tandarts** kan u zich inschrijven met uw **rizivnummer (BE-NL)**.

Let op de notatie de riziv nummer wordt geschreven als **11 cijferige code** zonder koppel tekens of spaties

- Praktijk adres informatie
	- Probeer steeds uw praktijk terug te vinden via de zoekfunctie in het praktijk veld

Zoeken kan op:

- **Praktijknaam**
- **Adres**
- **Postcode**
- Locatie
- Als u uw adres terug vindt tussen de gekende praktijken zal de inschrijving sneller verlopen
- Indien uw **praktijk nog niet gekend** is kan u een nieuwe praktijk aanvragen via de knop nieuwe praktijk
	- Dit geeft mogelijks een langere verwerkingstijd

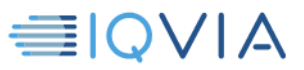

#### **Contact informatie**

Registratie

• E-mail adres is het mail adres waar u uw wachtwoord en bestelling informatie op aan krijgt. Dit kan en mag verschillen van het email adres gebruikt tijdens de inschrijving bovenaan voor een mondhygiënist

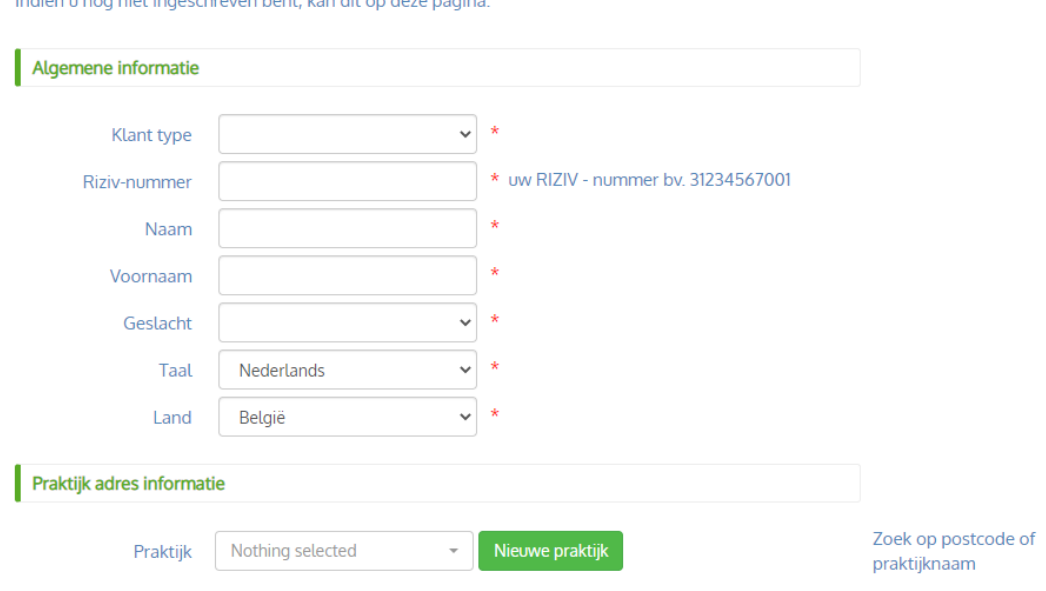

Indien u op '**Bevestigen**' drukt, worden er allerhande controles uitgevoerd.

in a cocker on book from dit on done position

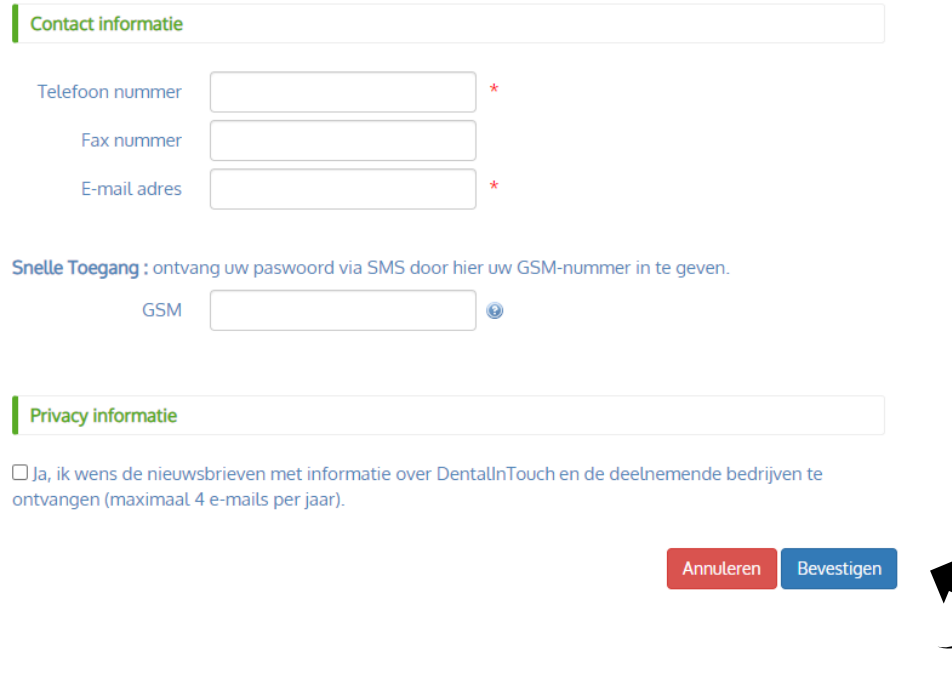

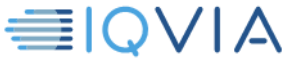

Eenmaal u uw paswoord ontvangt via e-mail en/of SMS, kan u verder gaan naar **'Login Procedure'**.

Vul hier uw **RIZIV-nummer** (BE-NL) en **Paswoord** in.

Indien je als **mondhygiënist** inlogt kan dat met jouw email adres gekozen tijdens de inschrijving (IQVIA Dental In Touch).

Hierna bent u ingelogd en komt u terecht op het digitale platform van IQVIA Dental In Touch.

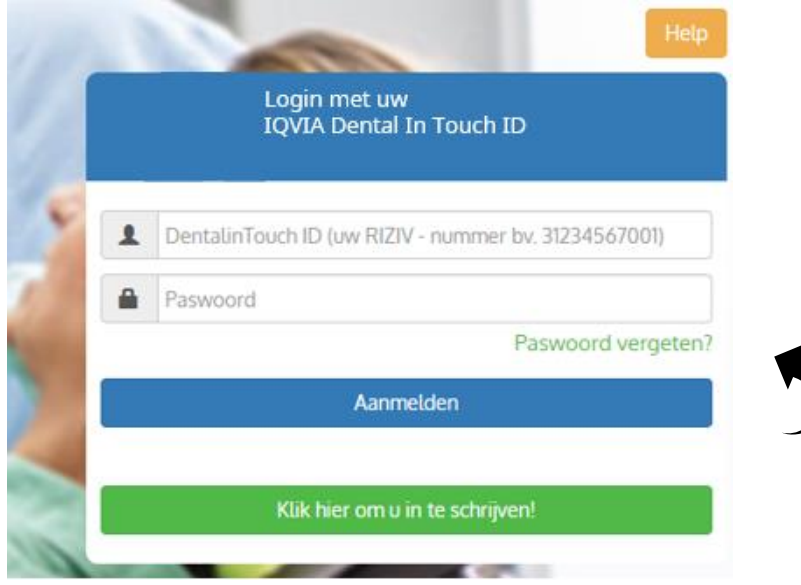

Indien u uw IQVIA Dental In Touch **paswoord vergeten bent**, kan u gebruik maken van de **'Paswoord vergeten'** functie.

Deze functie vindt u op **de hoofdpagina**. Hier kan u het opnieuw opvragen aan de hand van uw IQVIA Dental In Touch ID.

Het is mogelijk om uw paswoord te ontvangen **via SMS**, op voorwaarde dat uw GSM nummer in ons systeem gekend is.

Bepaald uw voorkeur door middel van het selectievinkje. Druk vervolgens op '**Verzenden**'.

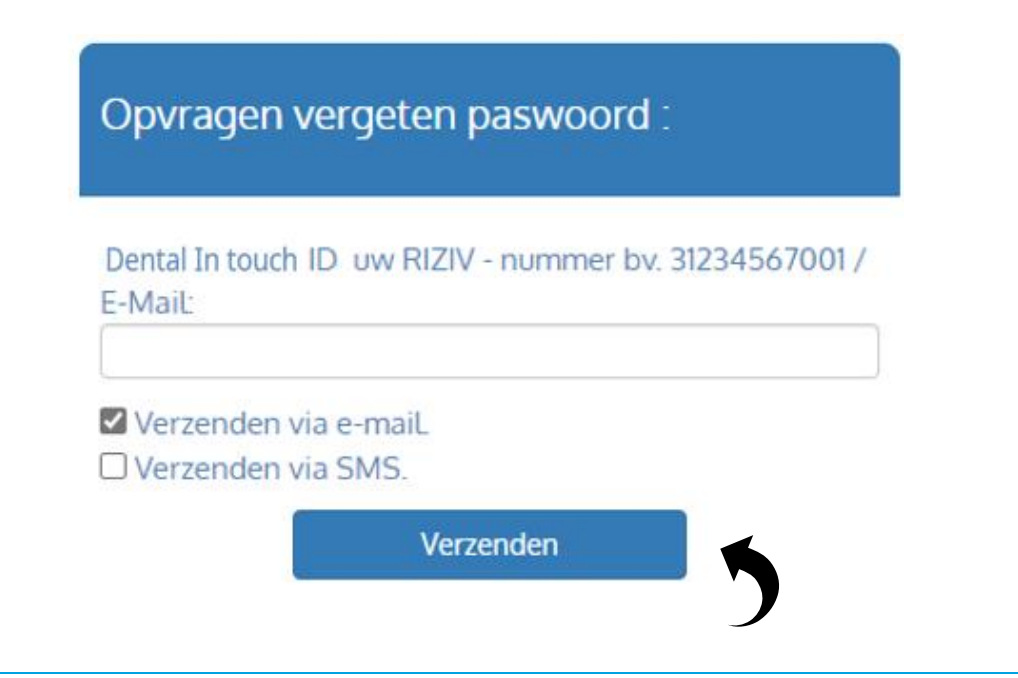

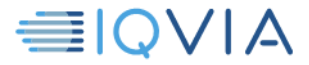